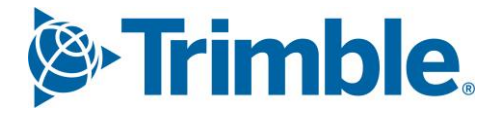

# **V** Viewpoint Jobpac Connect<sup>™</sup>

Schedule of Rates Upload Function Guide Version: 1.0

*S*-Trimble Construction

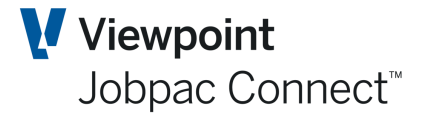

### **Document Control Table**

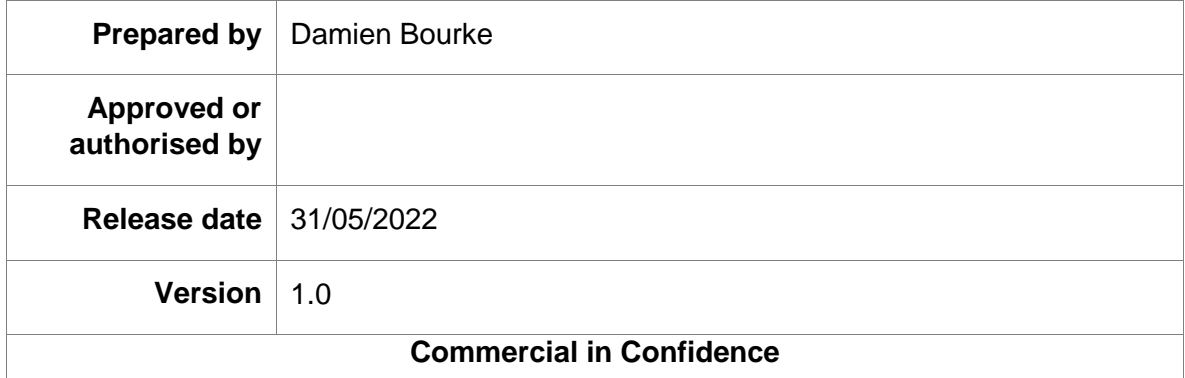

# **Change History**

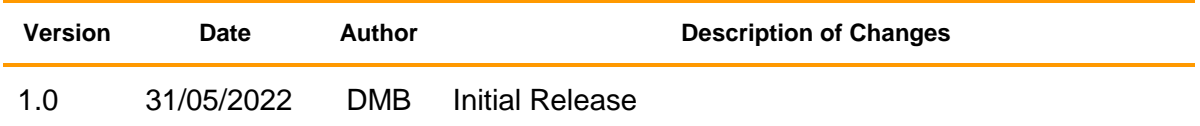

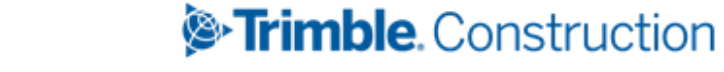

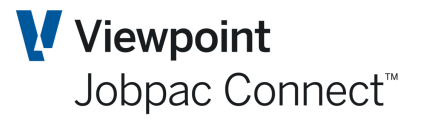

## **Table of Contents**

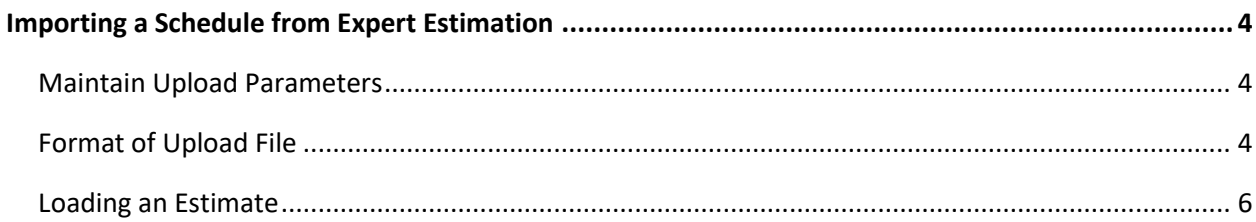

### Trimble. Construction

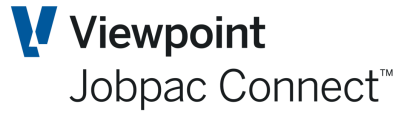

### <span id="page-3-0"></span>**Importing a Schedule from Expert Estimation**

This section will cover how to upload the Item / Sub Item Structure from a csv file downloaded from Expert Estimation. An upload from any estimating system could be done via this method, providing the output from the estimating system can be in the same format. This layout is in an appendix.

The following are the steps required to upload a Pay Schedule from Expert Estimation

- Setup a template job if it does not exist. The Template Job defines the cost centres that are permitted on the project. The cost centres form this template will be used to create the project cost centres during the load process.
- Setup a SOR Job. To setup the job, refer to section, setting up a SOR Job.
- Setup required section codes. To setup section code, refer to section, Setting up Section code
- Setup SOR Parameter. To setup the parameter, refer to section to Setting up SOR parameter
- Run the upload program

#### <span id="page-3-1"></span>**Maintain Upload Parameters**

To access Setup SOR Parameters from the Jobpac main menu, select Projects>Job Setup and Reports>Expert Upload / Setup>Set SOR Parameters.

Refer to Setting up SOR parameter on how to setup parameters for Schedule of rates jobs. The upload requires that preliminary section defined in the SOR parameter record will allow for multiple preliminary items.

#### <span id="page-3-2"></span>**Format of Upload File**

For presentation purposes, the Template is described in three separate components.

*Providing the project data can be described as per this template, it can be uploaded.*

#### **First Component.**

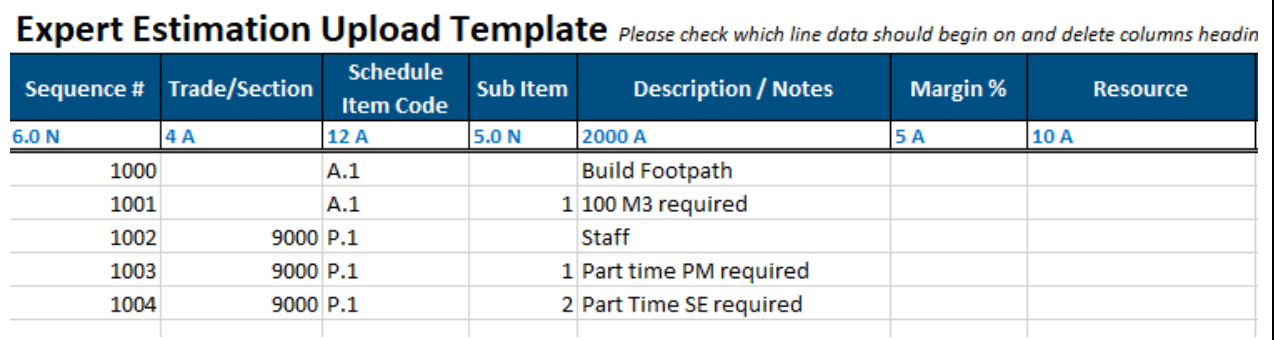

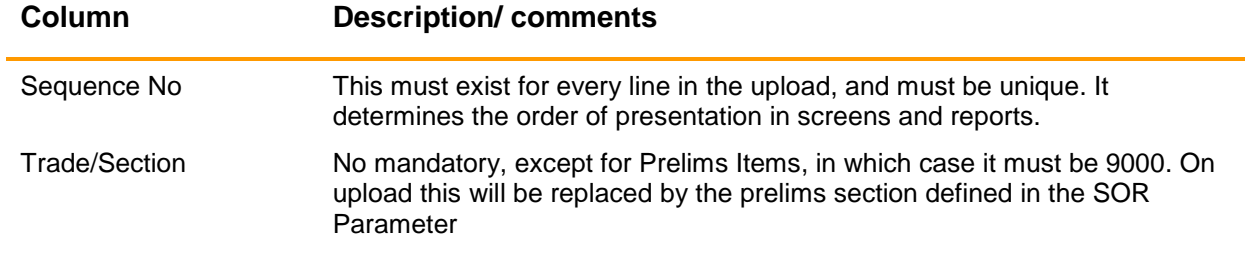

### **S**Trimble Construction

### Schedule of Rates Upload

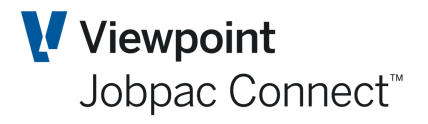

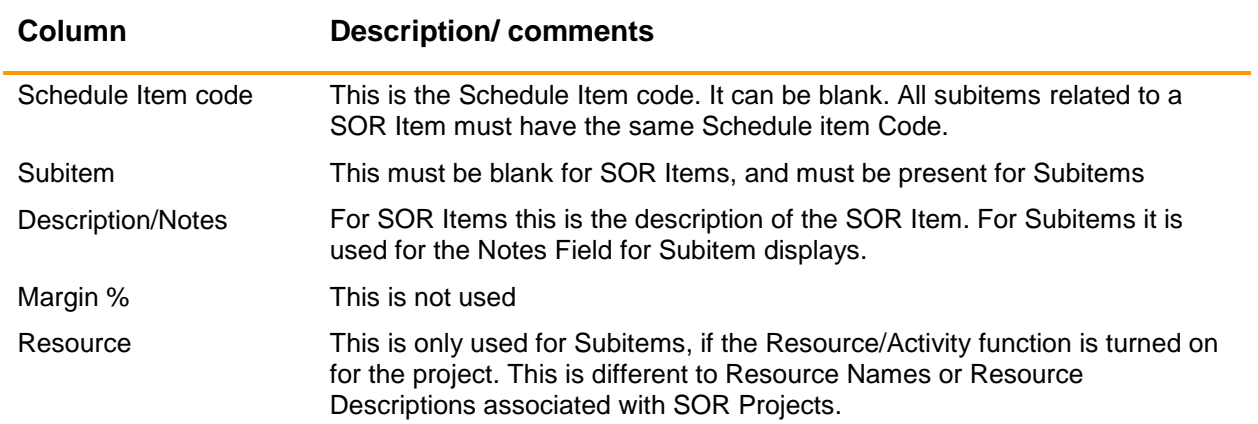

#### **Second Component**

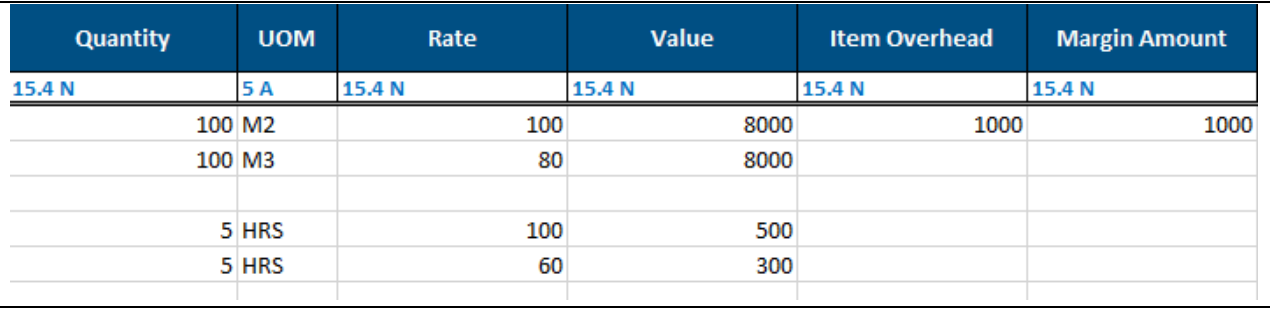

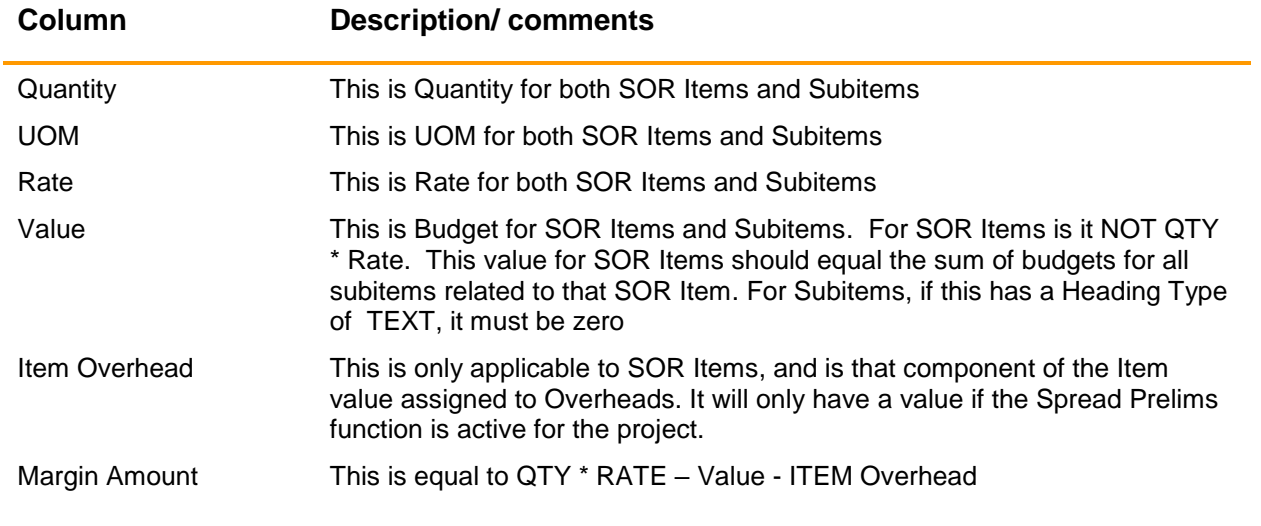

#### **Third Component**

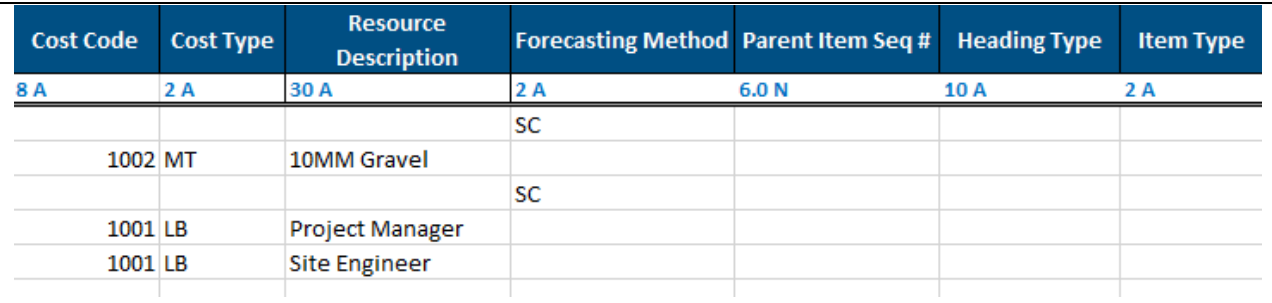

### <sup>®</sup>Trimble. Construction

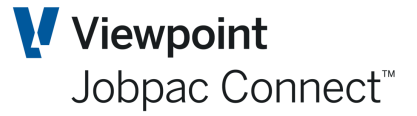

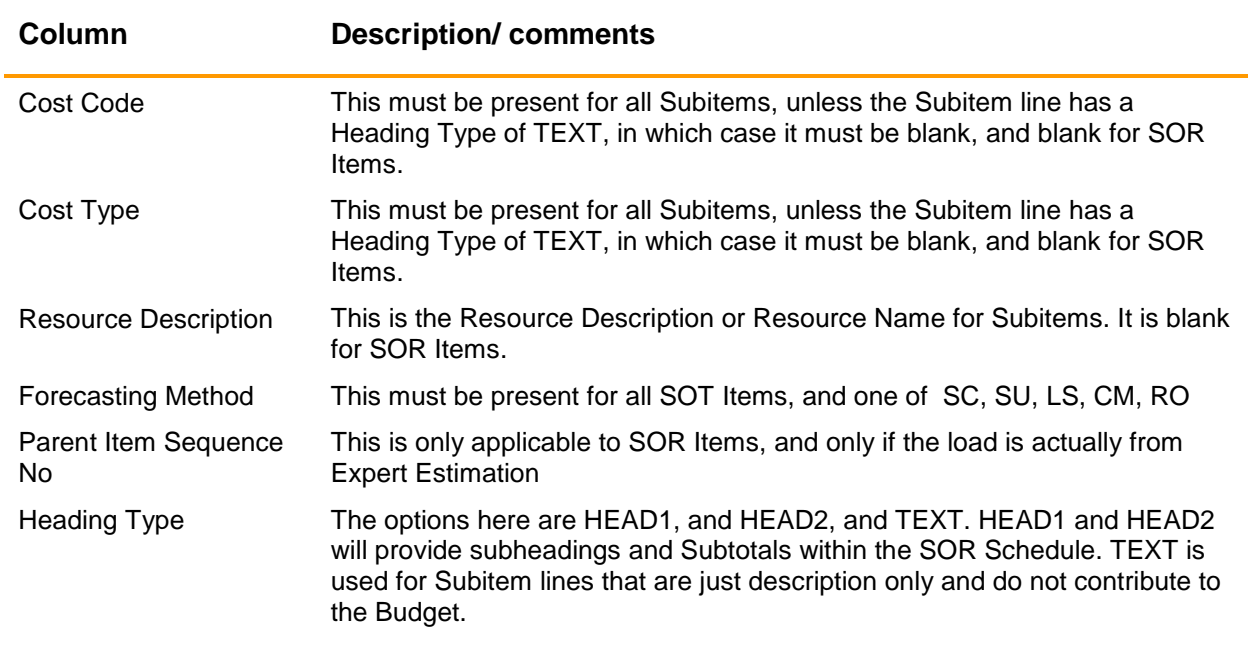

#### <span id="page-5-0"></span>**Loading an Estimate**

Once the parameters have been setup for the job relating to the estimate you are loading and the Expert Estimator file has been uploaded to the Holding file on the server you are ready to load the estimate. This upload to a Holding file will be setup by your Jobpac consultant.

To access the Expert Upload from the Jobpac main menu, select Projects>Job Setup and Reports>Estimating Interfaces>Expert Estimation>SOR Upload

When the Expert Upload to Jobpac is selected from the menu the following screen is displayed.

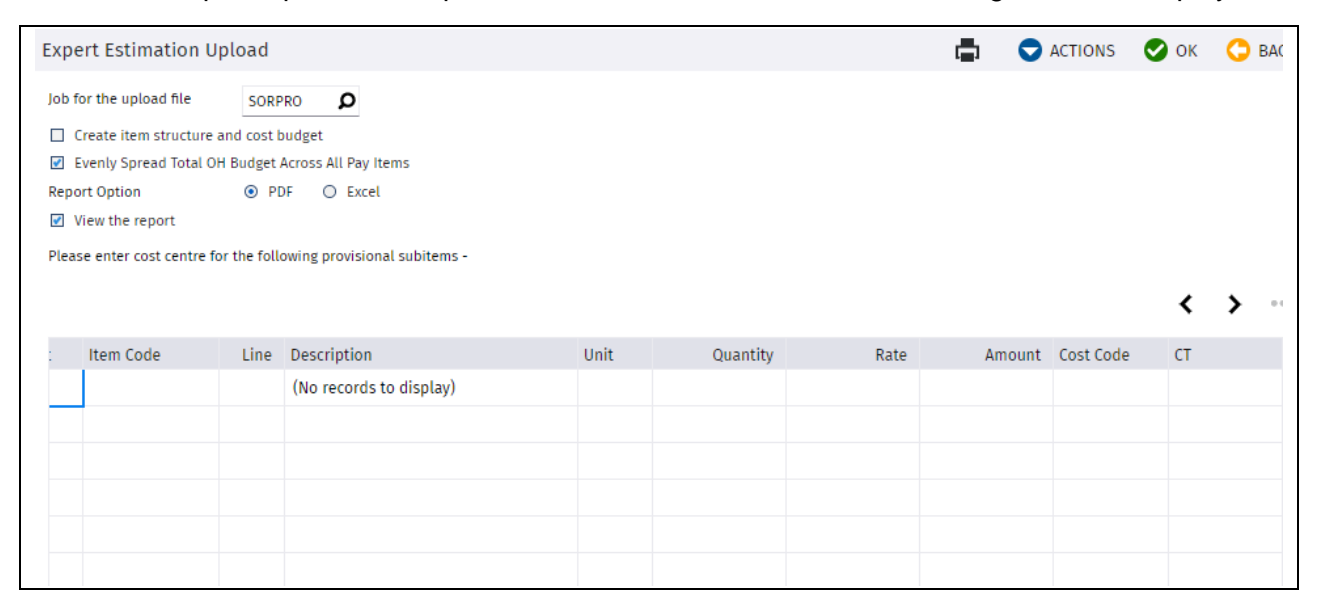

#### **Expert Estimation Upload**

Complete the fields as follows:

### *S*-Trimble Construction

Page 6 of 8 Function Guide | Version: 1.0

### Schedule of Rates Upload

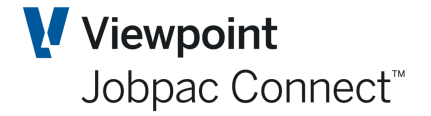

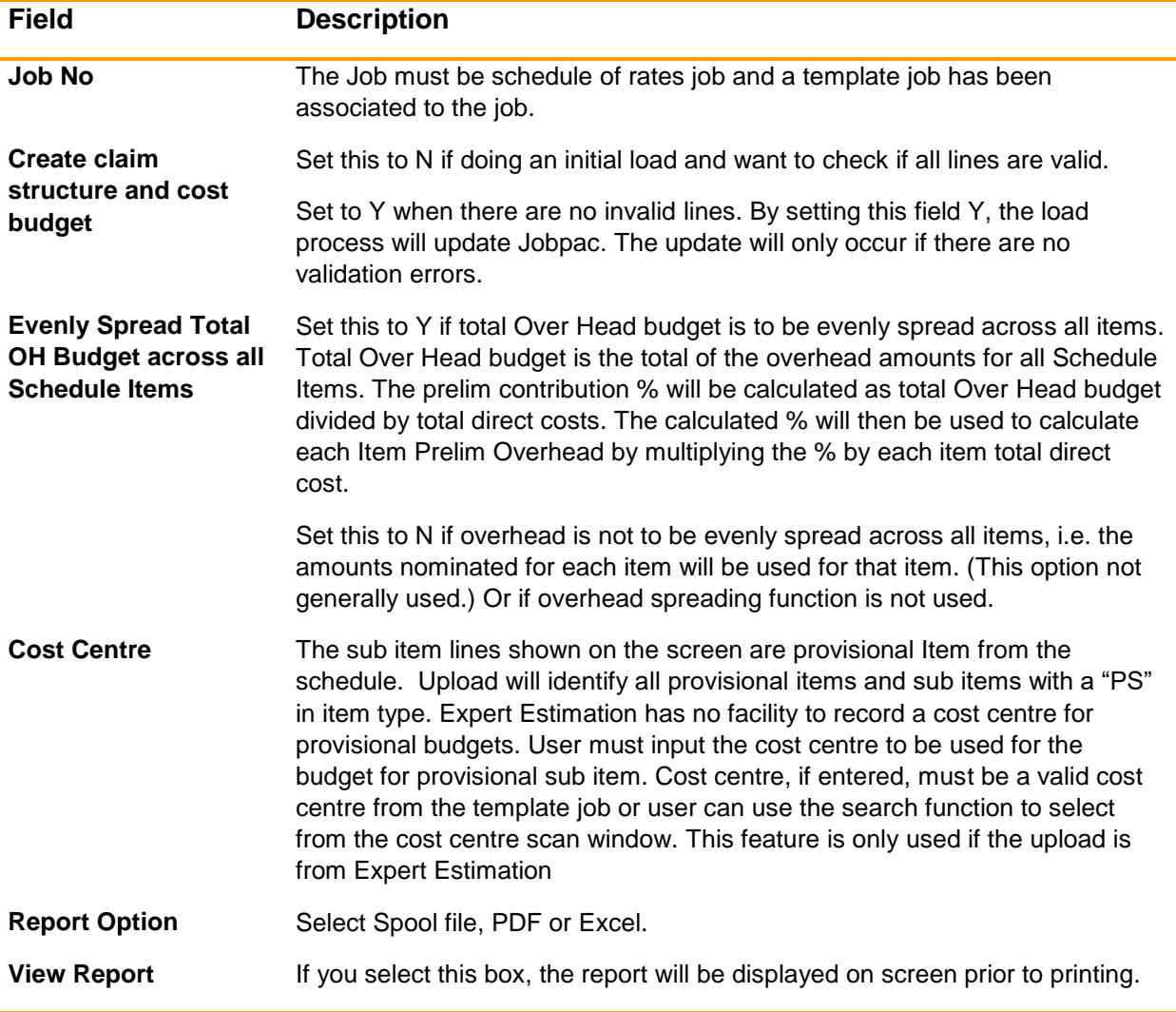

When project is uploaded, it will automatically be copied to an "Original State" files, for audit purposes.

File can be re-uploaded if the following criteria have been met

- Budget has not been finalized
- No claims made against any of the item
- No quantity done
- Variation Schedule Items are not linked to variations

When re-uploading, upload will delete existing Schedule Items, sub items, worksheet entries, notes and descriptions including the "Original State" files. Cost Centres will be deleted if there is no cost committed against the cost centre. If there is, then budget and Forecast cost to complete will be set to zero, Forecast Final cost will be set to committed cost and Gain/loss will be recalculated.

#### **Expert Upload Validation Report**

A sample of the validation report produced by the upload program is embedded in this sheet.

Use the Excel option, so you can filter on the Error column.

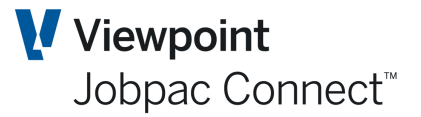

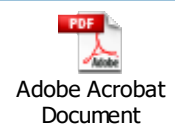

Adobe Acrobat<br>
Document<br>
The validation report<br>
flagged with starting<br>
system parameter E<br>
variance, then an er<br>
cost, overhead cost<br>
When there is round<br>
will create a roundin<br>
items will be printed<br>
at Total Overhead Bud The validation report will list all lines regardless if the line is valid or not. Erroneous lines are flagged with starting error description of #ERR. If the uploaded item contract value is not the same as the calculated value and the difference is within the allowable variance defined in the system parameter EXTVAR, then a warning message will be printed. If not within the allowable variance, then an error message will be displayed. Uploaded item value is the sum of the direct cost, overhead cost and margin. Calculated item value is quantity (EIQTY) \* rate (EIRATE).

When there is rounding difference between the parent and sum of the child items, the upload will create a rounding item where rounding item value will be set to the difference. The rounding items will be printed at the end of the report.

Totals are printed at the last page of the report.

Total Overhead Budget (Schedule Item Level) is the total of the uploaded overhead.

Nominated OH (Allocated OH) is the sum of the prelim section sub item lines. Prelim section will be have section code as defined in the SOR parameter.

Unallocated OH will be equal to the difference between Total Overhead Budget (Schedule Item Level) and Nominated OH.

Contract Sum is total of the calculated item value (Qty \* rate)

Direct Cost Budget is the total of the sub item lines budget

Overhead budget is equal to the overhead budget at Schedule Item level

Total budget is the sum of direct cost budget & overhead budget

Margin is calculated as the difference between contract sum and total budget

Total number of records will be printed.

Total invalid records will also be printed.

When the file is uploaded,

The "9000" trade section will be replaced by the Preliminary section defined on the Schedule of rate parameter.

Forecasting method of provisional items will be set to "RO" and will not update the contract sum, budget and margin.

Parent code of parent item will be generated starting from AA, AB, AC, AD etc. The upload will add the code to the parent code table.

Project contract sum, budget and margin will be updated.

### **S**Trimble Construction